# inio

### inio one Bedienungsanleitung

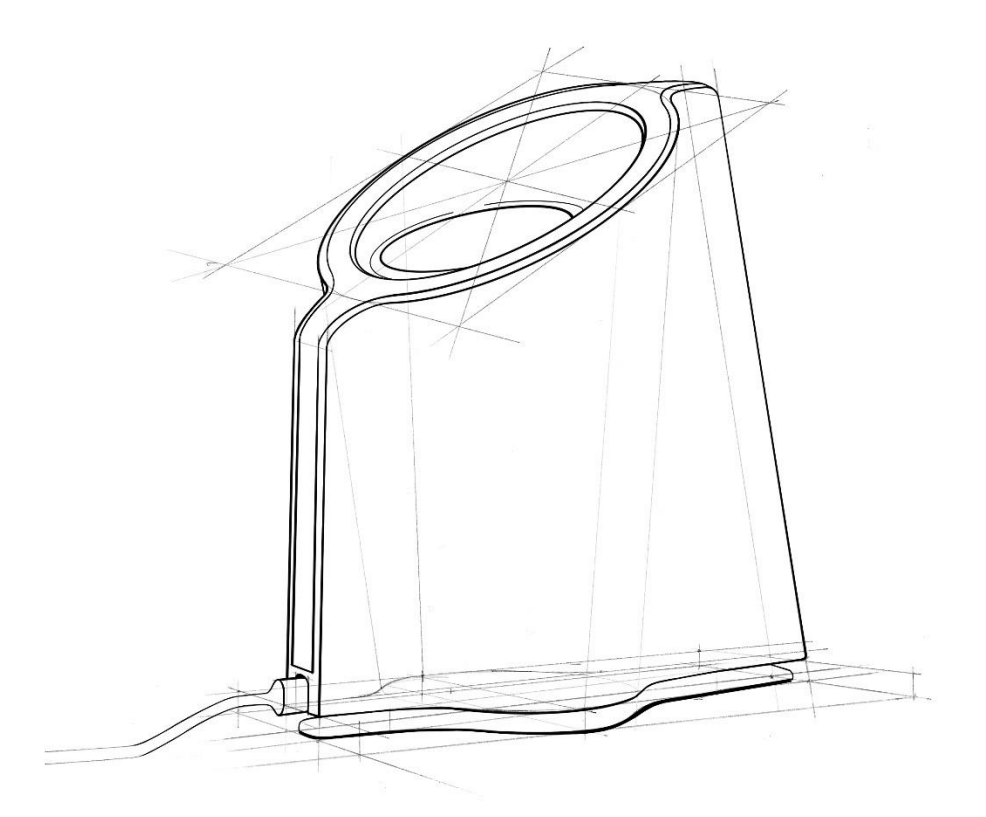

# Dokumenthistorie

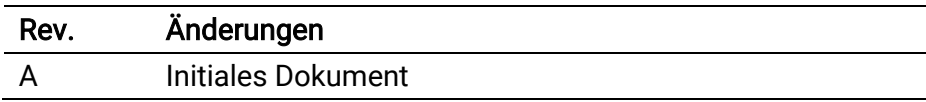

#### HINWEIS:

Die hier angeführten Informationen beziehen sich immer auf die neueste, verfügbare Leuchten-Firmware und inio App. Achte darauf, dass du deine Leuchte immer mit der aktuellen Firmware und inio App verwendest! Diese kannst du bequem über die inio App beziehen oder herunterladen unter [www.inio-light.com/support.](http://www.inio-light.com/support)

# Willkommen

### Herzlichen Glückwunsch zu deiner inio one.

Die intelligente Tagelichtleuchte inio one bringt mit Hilfe von Human Centric Lighting (HCL)-Technologie biodynamisches Licht auf deinen Schreibtisch. Sie unterstützt dich bei der optimalen Balancierung deines Tag-Nacht-Rhythmus, um Social Jetlag vorzubeugen und deine Leistungs- und Konzentrationsfähigkeit, sowie dein persönliches Wohlbefinden zu steigern.

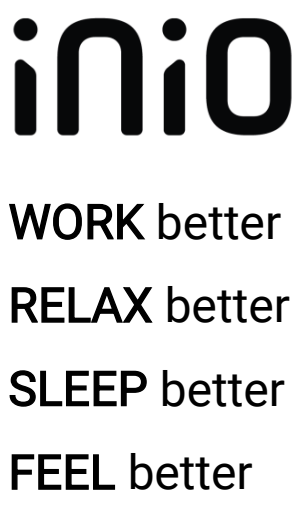

# Lieferumfang

Der Lieferumfang deiner inio one umfasst folgende Komponenten:

- 1x inio one Leuchte
- 1x Netzteil mit USB-C Ausgang
- 1x USB-C Kabel (2m Länge)
- 1x Schnellstart-Anleitung (Quick Guide)

#### HINWEIS:

Bitte verwende für Einsendungen immer die Originalverpackung. Diese ist zu 100% recyclebar, klimaneutral und schont somit die Umwelt. Mit dem vorgesehenen, zweiten Klebestreifen kannst du den Versandkarton bequem wiederverschließen.

# Sicherheitshinweise

Bitte nimm die folgenden Sicherheitshinweise zur Kenntnis, bevor du dieses Produkt verwendest! Damit wollen wir erreichen, dass du das Produkt ordnungsgemäß verwendest und Produkt-, Sach- oder Personenschäden vermieden werden. Bitte gib diese Hinweise auch an Dritte weiter, die dieses Produkt verwenden!

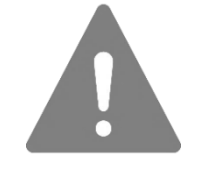

- Stelle die Leuchte auf eine horizontale und glatte Oberfläche.
- Betreibe die Leuchte immer unter Berücksichtigung der spezifizierten Betriebsbedingungen (siehe S[. 48\)](#page-47-0).
- $\textcolor{black}{\bullet}$  Benutze nur das mitgelieferte Zubehör (Netzteil, Kabel). $^{1)}$
- Verwende die Leuchte nur in trockenen Innenräumen.
- Blicke nicht direkt und dauerhaft in die Lichtquelle.
- Führe keine Fremdkörper in die Gehäuseöffnungen ein.
- Bedecke die Leuchte im Betrieb nicht.
- Prüfe regelmäßig die Lüftungsschlitze auf Verschmutzungen.
- Reinige die Leuchte nur mit einem weichen Mikrofasertuch.
- Verwende zum Reinigen keine Reinigungsmittel.
- Betreibe elektrische Geräte nie unbeaufsichtigt.
- Das Produkt ist nicht zur Verwendung durch Kinder geeignet.
- **E** Aktualisiere das Produkt immer auf die neuste Firmware Version.

#### ACHTUNG:

Die inio one ist kein medizinisches Therapieprodukt. Wenn du körperliche Beeinträchtigungen, Symptome oder Beschwerden (z.B. Depression) verspürst, solltest du einen Arzt konsultieren!

1) Wir übernehmen keine Garantie, Haftung, oder technischen Support für Geräte die mit Komponenten von Fremdherstellern betrieben werden.

### Bedienelemente

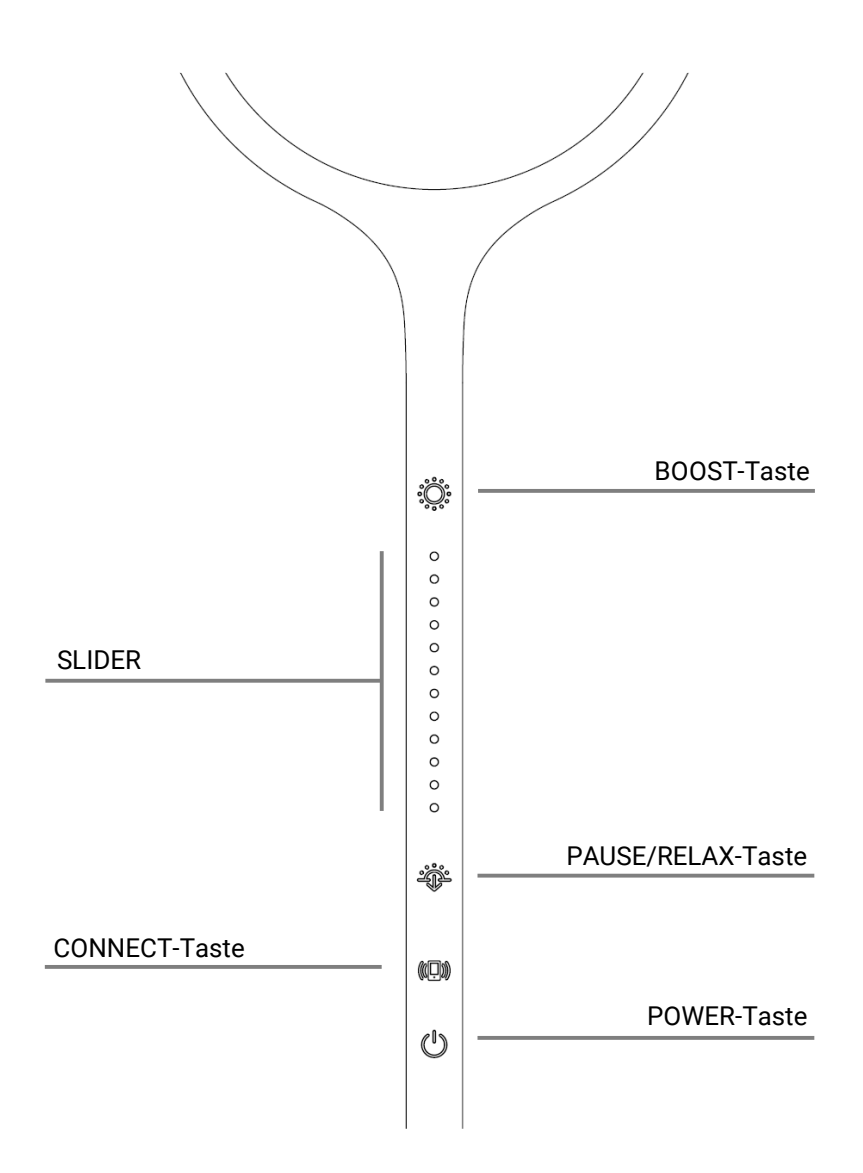

### Bedienelemente

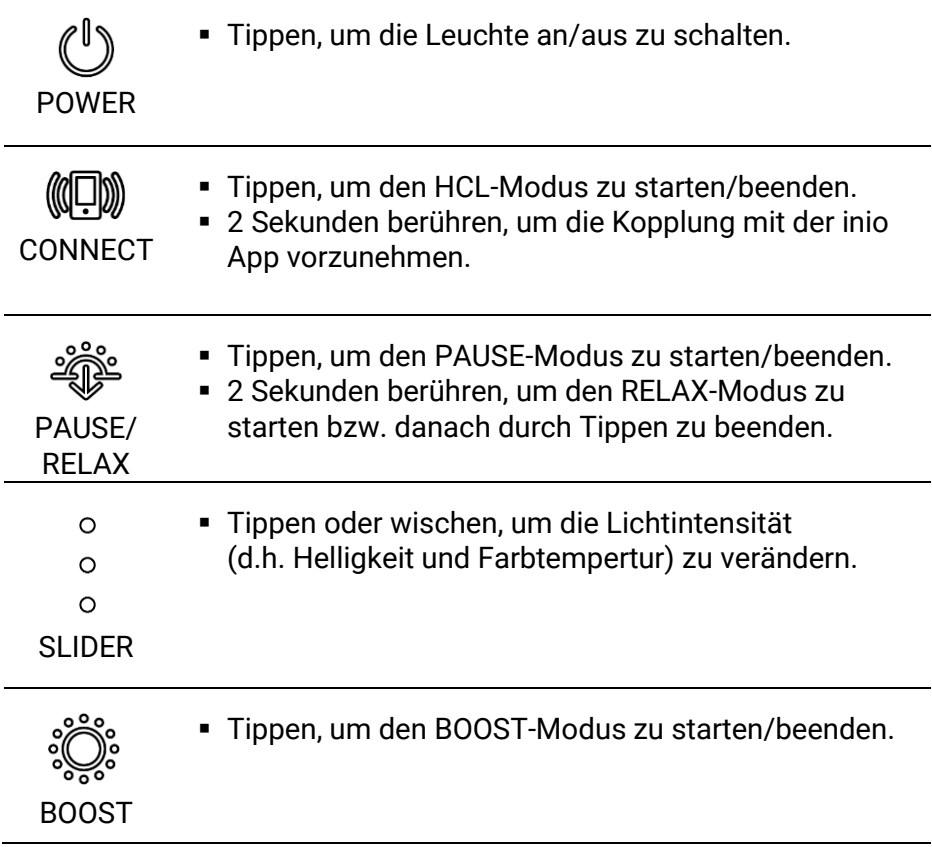

#### HINWEIS:

Alle Bedienelemente sind Touch-Elemente und lassen sich durch leichtes Berühren steuern. Es ist kein mechanischer Druck erforderlich!

# inio App laden

Lade die kostenfreie inio App herunter und steuere ein oder mehrere inio-Leuchten in deinem WLAN-Heimnetzwerk mit dem Smartphone.<sup>1) 2)</sup>

Mit der inio App kannst du deinen Chronotyp bestimmen, und damit das Licht der inio one perfekt auf dich und deine Bedürfnisse abstimmen.

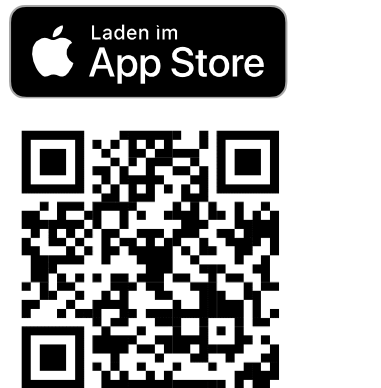

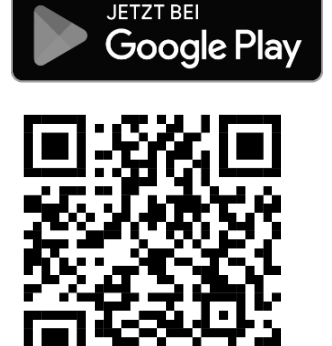

#### HINWEIS:

Die Nutzungsbedingungen und die Datenschutzbestimmungen der inio App kannst du unten auf dem Startbildschirm noch vor der ersten Verwendung der App einsehen.

Apple und das App Store Logo sind eingetragene Marken bzw. Dienste von Apple Inc. Google Play und das Google Play Logo sind eingetragene Marken bzw. Dienste von Google LLC.

1) Leuchte und Smartphone müssen sich im gleichen WLAN-Netzwerk befinden.

2) Zur Einrichtung wird temporär die Bluetooth-Funktion deines Smartphones benötigt.

iNiO

### **Schnellstart**

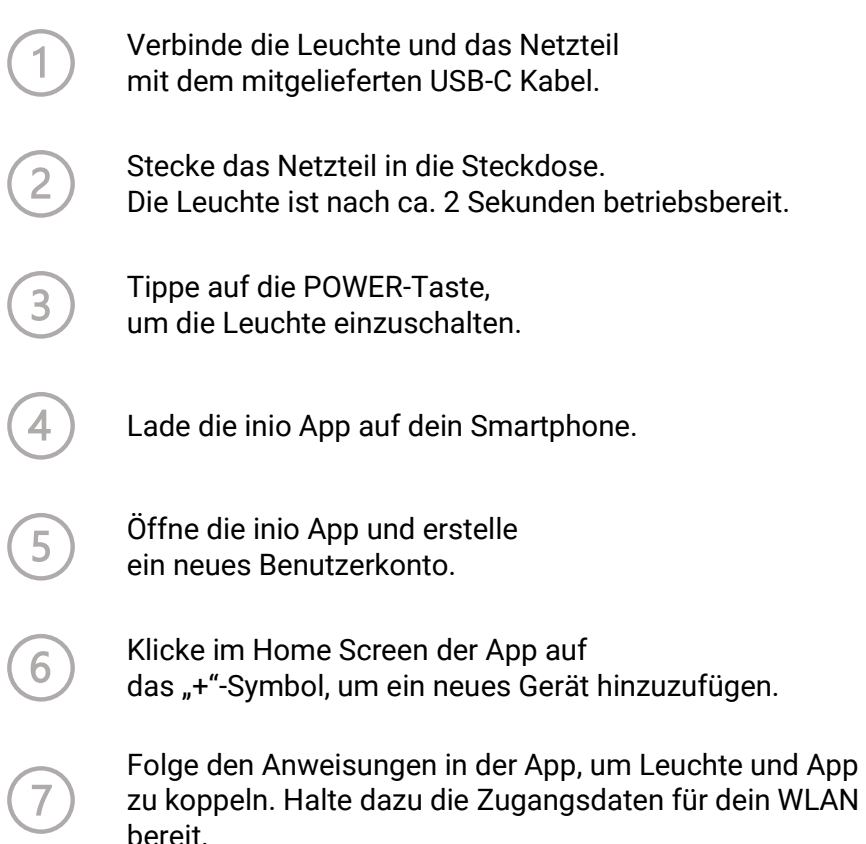

#### HINWEIS:

Für die Einrichtung der inio App wird die Bluetooth- und WLAN-Funktion deines Smartphones benötigt. Stelle sicher, dass beide Funktionen eingeschaltet sind!

### Was ist HCL…?

Human Centric Lighting (HCL) bezeichnet Lichtkonzepte, die auf die nicht-visuellen Eigenschaften von Licht abzielen, insbesondere dessen physiologische, psychische und emotionale Wirkung. Man spricht in diesem Kontext auch von "melanopisch wirksamem Licht" oder "biodynamischem Licht".

Das inio Team besteht aus Experten für Licht und Lichtdesign, die es sich zur Aufgabe gemacht haben, Human Centric Lighting für jeden zu Hause erlebbar zu machen. Hierzu wurde die inio one entwickelt; eine intelligente Tageslichtleute, welche HCL-Technologie implementiert und auf melanopische Wirksamkeit optimiert wurde.

### Die innere Uhr

Jeder Mensch hat eine innere Uhr, also einen individuellen Wach-Schlaf-Rhythmus. Dieser folgt in etwa einem 24-stündigen Muster, dem sogenannten zirkadianen Rhythmus. Unser Körper synchronisiert seine physiologischen und biochemischen Prozesse – z.B. Stoffwechsel, Körpertemperatur, Blutdruck, Hormonproduktion, usw. – über die innere Uhr mit den Hell/Dunkel-Phasen des Tagesverlaufs, um zielgerichtet entsprechende Körperfunktionen bereitzustellen. Die molekularen Mechanismen hinter dem zirkadianen Rhythmus hat das Forschertrio Hall/Rosbash/Young anhand von Fruchtfliegen untersucht und nachgewiesen, und dafür im Jahr 2017 den Nobelpreis in Physiologie erhalten.

1) <https://www.nobelprize.org/prizes/medicine/2017/press-release/>

### **Chronotypen**

Die innere Uhr bestimmt unseren Chronotyp. Man unterscheidet zwei Typen: Lerchen und Eulen. Lerchen sind Morgenmenschen bzw. Frühaufsteher. Eulen sind dagegen Nachtmenschen bzw. Langschläfer. Der Chronotyp eines Menschen ist genetisch veranlagt. Jedoch verändert er sich im Laufe des Lebens: Kleinkinder sind fast immer Lerchen, Pubertierende eher Eulentypen und ältere Menschen tendenziell wieder Lerchen. In der Grafik unten ist die relative Häufigkeit der zwei Chronotypen (sowie Abstufungen davon) in der Bevölkerung angegeben, nebst ihren Bedürfnissen bezüglich des typischen Schlafzeitraums.

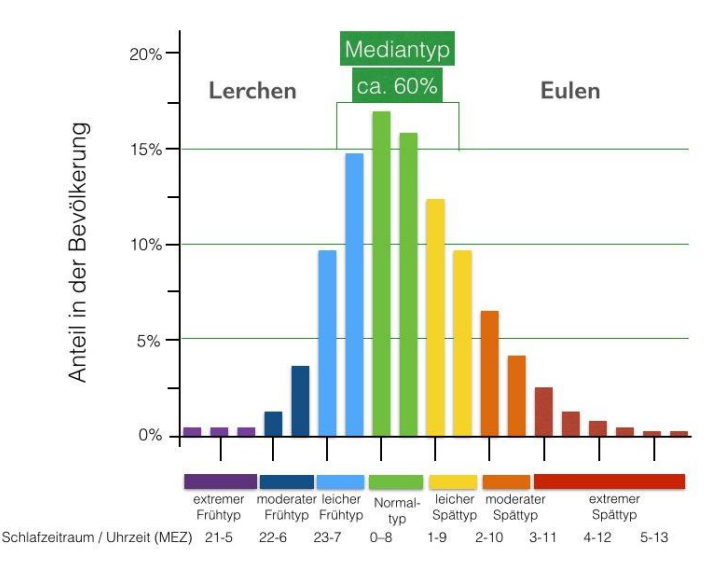

Grafik © aliasmos GmbH. Online brufbar unter: [http://www.aliamos.de/wp-content/up](http://www.aliamos.de/wp-content/uploads/2016/01/website_chronotyp-e1464254894495.jpg)[loads/2016/01/website\\_chronotyp-e1464254894495.jpg.](http://www.aliamos.de/wp-content/uploads/2016/01/website_chronotyp-e1464254894495.jpg) Datenbasis: Zentrum für Chronobiologie, Ludwig-Maximilian-Universität München, 2012.

### Social Jetlag

Studien<sup>1)</sup> aus dem Bereich der Chronobiologie zeigen, dass es zu einem Konflikt zwischen unserer inneren Uhr und der gesellschaftlichen Zeit kommen kann. Dieses Phänomen wird als "Social Jetlag" bezeichnet, da die resultierenden Effekte vergleichbar mit jenen sind, die wir bei Flugreisen erleben, wenn unsere innere Uhr aufgrund der schnellen Durchquerung von mehreren Zeitzonen aus dem Takt kommt. Ursache für Social Jetlag sind die sogenannten sozialen Zeitgeber, d.h. äußere Einflussfaktoren unseres Alltags wie zum Beispiel Arbeitszeiten, Stundenpläne, Zeitumstellungen, usw. Diese können mit den Schlafpräferenzen unseres Chronotyps kollidieren, was in Folge zu chronischem Schlafmangel führt, der wiederum die Leistungsfähigkeit verringert oder Konzentrationsschwierigkeiten, Lustlosigkeit, Launigkeit bis hin zu chronischen Depressionen hervorrufen kann, um nur einige Beispiele zu nennen. Auch der typische "Montagsblues" oder "Winterblues" können Folgen von Social Jetlag sein.

### Die Bedeutung von Licht

Um die Jahrtausendwende wurde wissenschaftlich belegt<sup>2)</sup>, dass sich auf der Netzhaut des Auges neben den bisher bekannten Stäbchen und Zäpfchen ein dritter Typ von Photorezeptoren befindet, die sogenannten intrinsisch photosensitiven retinalen Ganglienzellen (ipRGC).

<sup>1)</sup> Wittmann, M., Dinich, J., Merrow, M., Roenneberg, T., "Social Jetlag: misalignment of biological and social time", Chronobiology Int., Ausgabe 23 (1-2), S. 497-509. 2006.

<sup>2)</sup> Mure, L. S., "Intrinsically photosensitive retinal ganglion cells of the human retina", Frontiers in Neutrology, Ausgabe 12, Artikel 636330, 2021.

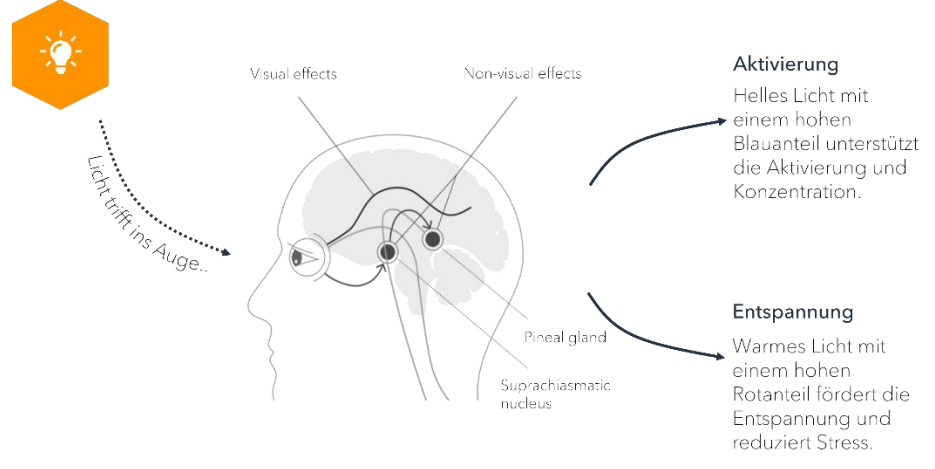

Grafik © Jetlite GmbH

Die Besonderheit dieser Zellen ist das Photopigment Melanopsin, welches eine spezielle spektrale Empfindlichkeit hinsichtlich der Blauanteile des sichtbaren Lichts hat. Bei Stimulation geben die Ganglienzellen Nervensignale ab, die verschiedene biochemische Prozesse auslösen. Insbesondere wird der "nucleus suprachiasmaticus", ein Kerngebiet des menschlichen Gehirns stimuliert, welches dem chronobiologisches Zentrum, also unserer "inneren Uhr", entspricht. Von dort aus ziehen Nervenbahnen zur Zirbeldrüse, welche die Ausschüttung des Schlafhormons Melatonin steuert.

Zusammengefasst lässt sich festhalten, dass die gezielte Bereitstellung von Licht maßgeblichen Einfluss auf die Prozesse in unserem Körper hat, die unsere Aufmerksamkeit, Leistungsfähigkeit, Stresslevel und das allgemeine Wohlbefinden bedingen.

### HCL mit der inio one

Mit der inio one haben wir eine Tageslichtleuchte entwickelt, die für indirekte Beleuchtungssituationen konzipiert wurde. Die Leuchte macht sich vorhandene Reflexionsflächen im Raum zu Nutze, um das abgestrahlte Licht gleichmäßig diffus zu verteilen und damit die Ganglienzellen wirksam zu stimulieren. Gleichzeitig wurde die Leuchte so konzipiert, dass sie blendfrei ist und damit eine sehr angenehme und "natürliche" Lichtquelle darstellt.

Die Leuchte steht typischerweise auf dem Schreibtisch im Abstand von etwa 15 bis 20 cm von der Wand entfernt, wenn diese als Hauptreflektor dient. Genauso kann in typischen Wohnräumen die Decke oder eine Dachschräge als Reflektor verwendet werden.

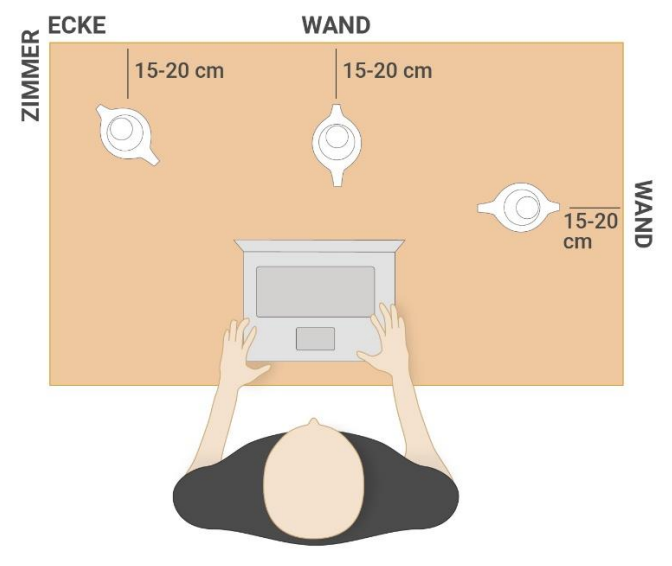

inio one | Bedienungsanleitung | Rev. A

Die inio one kann einerseits sehr helles Licht mit erhöhtem Blauanteil bis 6.500 Kelvin erzeugen, um deinen Melatonin-Spiegel auf natürliche Art und Weise zu senken. So kannst du zum Beispiel das typische Nachmittagstief vermeiden oder dich durch das Licht aktivieren lassen, wenn du leistungsfähig oder konzentriert sein musst. Andererseits kann die inio one auch sehr warmes Licht bei 2.700 K erzeugen, wenn du einfach entspannen möchtest. Dazwischen sind beliebige Kombinationen aus Farbtemperatur und Helligkeit möglich.

Mit Hilfe der inio App entfaltet die Leuchte ihr volles Potential. Der integrierte Munich Chronotype Questionnaire (MCTQ)-Test unterstützt dich deinen Chronotyp zu bestimmen und somit deine individuelle HCL-Kurve in der Leuchte zu hinterlegen. Diese lässt sich mit der Zeitzone automatisch synchronisieren. Darüber hinaus kannst du mit der inio App individuelle Lichtszenen (Szenarios, Routinen und Alarme) erzeugen.

### <span id="page-15-0"></span>Betriebszustände

Die Grafik unten zeigt vereinfacht die wichtigsten Betriebszustände der Leuchte. Aus Gründen der Übersichtlichkeit sind in der Grafik jedoch nicht alle möglichen Zustandswechsel eingezeichnet. Details zu einzelnen Zuständen werden in den folgenden Kapiteln erläutert. Alle stark umrandeten Zustände können prinzipiell sowohl über das Touch-Interface als auch über die inio App erreicht werden.

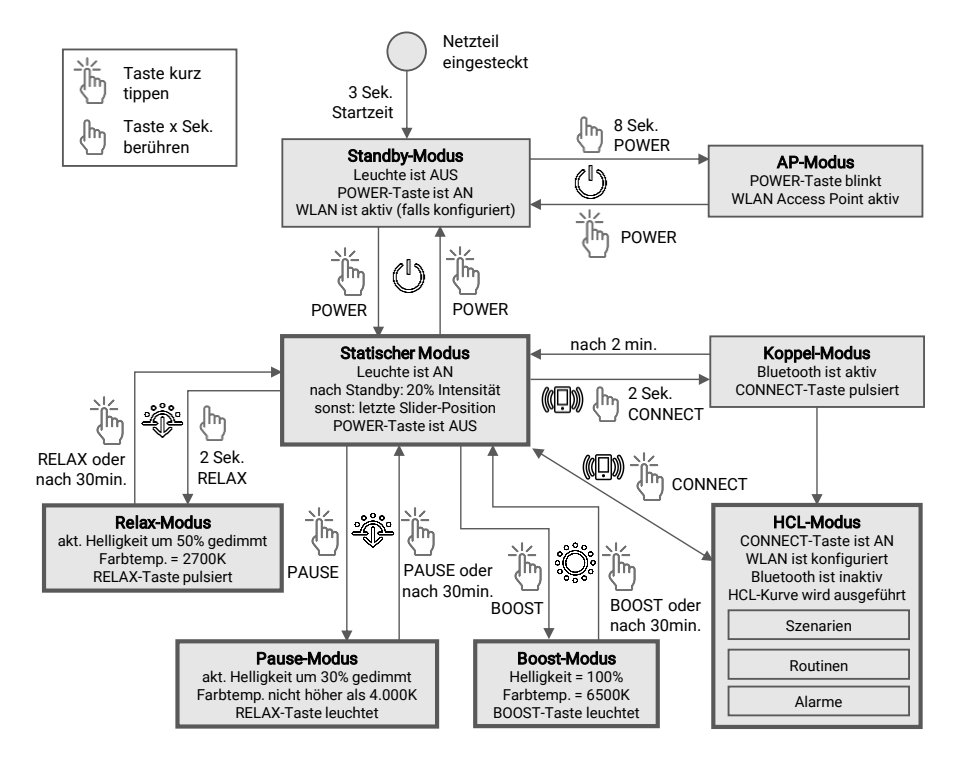

### Standby-Modus

Sobald die Leuchte mit Strom versorgt wird, startet nach 3 Sekunden der Standby-Modus und die POWER-Taste leuchtet. Im Standby-Modus hat die Leuchte einen sehr geringen Stromverbrauch und ist trotzdem per WLAN mittels der inio App steuerbar, vorausgesetzt die WLAN-Schnittstelle wurde vorher entsprechend mit der App gekoppelt (siehe Seite [27\)](#page-26-0).

# Touch Sleep-Modus

Wenn für mindestens 2 Minuten keine Interkation am Touch-Interface erfolgt, wird die Helligkeit der Hintergrundbeleuchtung des Touch-Interfaces automatisch auf 50% gedimmt. Bei der nächsten Berührung schaltet die Hintergrundbeleuchtung sofort auf die Standardhelligkeit zurück. Der Touch Sleep-Modus wird unabhängig vom Betriebszustand des Geräts bei Inaktivität immer aktiviert. Die anderen Funktionen werden dadurch nicht beeinflusst.

Aus Gründen der Übersichtlichkeit ist der Touch Sleep-Modus in der Grafik auf Seite [16](#page-15-0) nicht dargestellt.

### Statischer Modus

Im statischen Modus ist keine Verbindung mit der inio App erforderlich. Allerdings sind in diesem Modus auch keine tageszeitsynchronen HCL-Kurven konfigurierbar. Die Leuchte verbleibt auf der von dir eingestellten Intensität, die über den Slider als eine Kombination aus Helligkeit und Farbtemperatur (siehe Grafik rechts), stufenlos gewählt werden kann. Aus dem Standby-Modus kommend, stellt die Leuchte immer eine Standardintensität von 20% ein, damit du beim Einschalten nicht geblendet wirst.

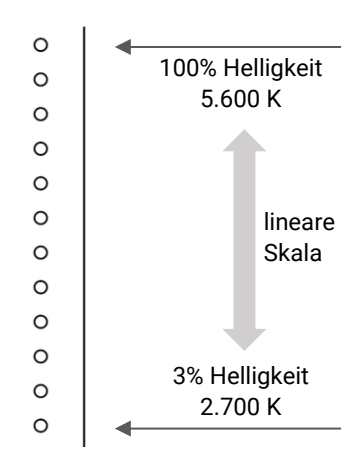

In der Grafik auf Seit[e 16](#page-15-0) ist gezeigt, mit welchen Tasten du die Leuchte in verschiedene Modi versetzen kannst. Aus Gründen der Übersichtlichkeit sind nicht alle möglichen Zustandswechsel eingezeichnet.

#### HINWEIS:

Die Bedienelemente sind zum Teil mit mehreren Funktionen belegt, die entweder durch kurzes Antippen oder durch längeres Berühren für eine gewisse Dauer aktiviert werden können.

### <span id="page-18-0"></span>BOOST-Modus

Der BOOST-Modus ist ein vordefiniertes Lichtszenario, welches dich in Leistungs- bzw. Konzentrationsphasen unterstützt hormonell aktiviert zu bleiben.

Dazu erzeugt die Leuchte ein sehr bläuliches und helles Licht bei einer Farbtemperatur von 6.500 K und einer Helligkeit von 100%, um somit die Melatonin-Produktion in deinem Körper zu hemmen und die Ausschüttung des Stresshormons Cortisol zu begünstigen.

Du kannst das Szenario entweder direkt an der Leuchte durch Tippen der BOOST-Taste oder über das vordefinierte Szenario "Boost" in der inio App starten. Wenn der BOOST-Modus aktiv ist, leuchtet die BOOST-Taste.

Der BOOST-Modus bleibt für 30 Minuten aktiv. Danach geht die Leuchte sanft zur vorher eingestellten Lichtkonfiguration zurück. Das Fading kann bis zu 15 Minuten dauern, je nachdem wie groß der Unterschied in Farbtemperatur und Helligkeit bezogen auf die vorherige Lichtkonfiguration ist.

Nachfolgend ist das Lichtprofil des BOOST-Modus dargestellt:

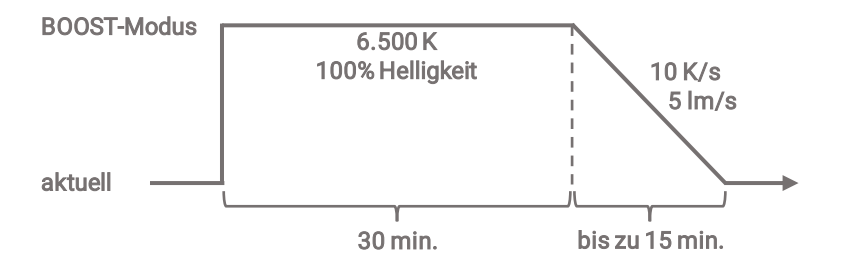

# PAUSE-Modus

Der PAUSE-Modus ist ein vordefiniertes Lichtszenario, welches dich bei der vorübergehenden Entspannung in Pausenphasen unterstützt, ohne dabei gleich eine Müdigkeit zu stimulieren.

Dazu dimmt die Leuchte die aktuell eingestellte Helligkeit um 30% und sorgt dafür, dass die Farbtemperatur nicht kälter als 4.000 K ist. Falls die aktuell eingestellte Farbtemperatur bereits niedriger als 4.000 K ist, wird diese im PAUSE-Modus beibehalten.

Du kannst das Szenario entweder direkt an der Leuchte durch Tippen der RELAX-Taste oder über das vordefinierte Szenario "Pause" in der inio App starten. Wenn der PAUSE-Modus aktiv ist, leuchtet die PAUSE-Taste.

Der PAUSE-Modus bleibt für 30 Minuten aktiv. Danach geht die Leuchte sanft zur vorher eingestellten Lichtkonfiguration zurück. Das Fading kann bis zu 15 Minuten dauern, je nachdem wie groß der Unterschied in Farbtemperatur und Helligkeit bezogen auf die vorherige Lichtkonfiguration ist.

Nachfolgend ist das Lichtprofil des PAUSE-Modus dargestellt:

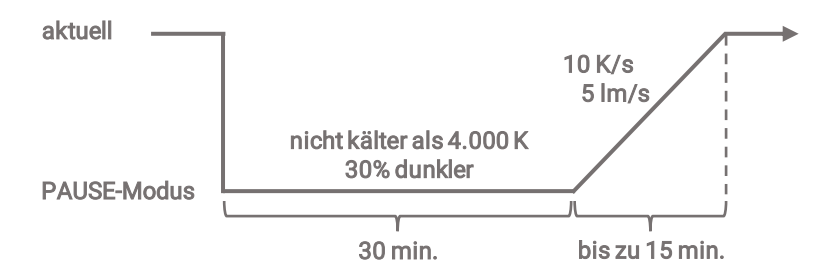

inio one | Bedienungsanleitung | Rev. A

### <span id="page-20-0"></span>RELAX-Modus

Der RELAX-Modus ist ein vordefiniertes Lichtszenario, welches eine Sonnenuntergangstimmung erzeugt. Dieses Szenario unterstützt dich in die Ruhephase zu kommen bzw. dich auf den Schlaf vorzubereiten.

Dazu erzeugt die Leuchte ein sehr warmes Licht bei einer Farbtemperatur von 2.700 K, um die Cortisol-Produktion zu hemmen und die Ausschüttung des Schlafhormons Melatonin zu begünstigen. Die aktuelle Helligkeit wird um 50% reduziert und der emittierte Lichtstrom wird auf 950 lm begrenzt.

Du kannst das Szenario entweder direkt an der Leuchte durch langes Berühren der RELAX-Taste oder über das vordefinierte Szenario "Relax" in der inio App starten. Wenn der RELAX-Modus aktiv ist, pulsiert die RELAX-Taste.

Der RELAX-Modus bleibt für 30 Minuten aktiv. Danach geht die Leuchte sanft in die eingestellten Lichtkonfiguration über. Das Fading kann bis zu 15 Minuten dauern, je nachdem wie groß der Unterschied in Farbtemperatur und Helligkeit bezogen auf die vorherige Lichtkonfiguration ist.

Nachfolgend ist das Lichtprofil des RELAX-Modus dargestellt:

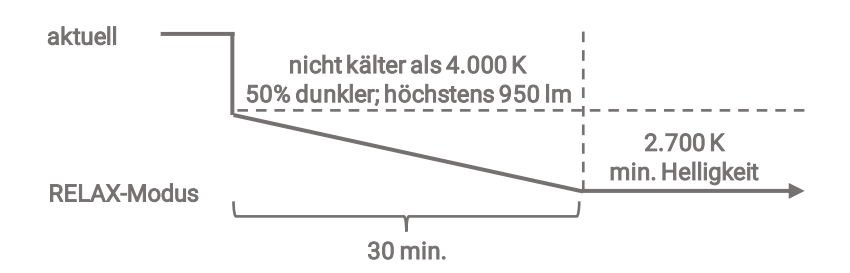

#### Benutzerkonto anlegen

- 1. Klicke auf dem Startbildschirm auf "Konto anlegen".
- 2. Gib deine E-Mail-Adresse an.
- 3. Lege ein Passwort fest und bestätige es.
- 4. Dir wird ein 6-stelliger Verifizierungscode per E-Mail gesendet.
- 5. Gib diesen Code in der inio App an, um die Anmeldung abzuschließen.

#### HINWEIS:

Solltest du nicht innerhalb weniger Minuten einen Verifizierungscode erhalten, dann prüfe den Spam-Ordner deines E-Mail-Postfachs oder wiederhole den Vorgang.

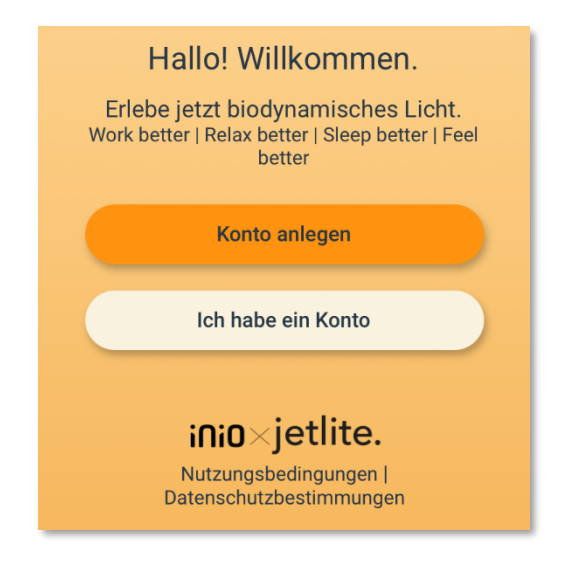

#### Passwort ändern

- 1. Öffne das Menü "Einstellungen" (oben rechts).
- 2. Klicke auf "Profil anzeigen".
- 3. Klicke auf "Konto verwalten".
- 4. Klicke auf "Passwort ändern".
- 5. Gib dein aktuelles sowie dein neues Passwort ein.
- 6. Klicke auf "Passwort ändern". Das neue Passwort ist nun aktiv.

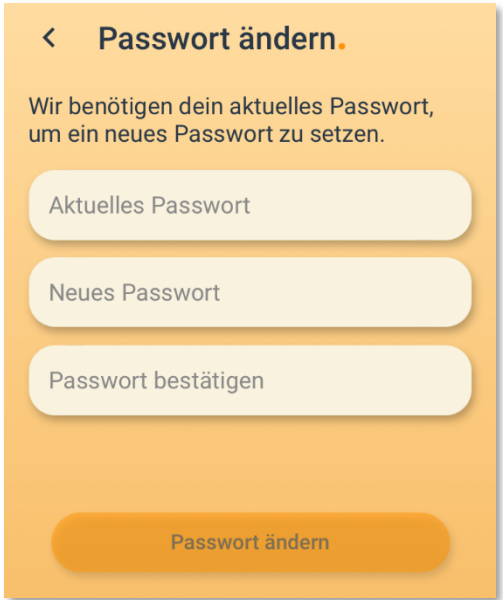

#### Passwort zurücksetzen

- 1. Klicke unterhalb des Passwortfeldes auf "Passwort vergessen".
- 2. Klicke im nächsten Schritt auf "Code senden". Damit wird ein 6-stelliger Verifizierungscode an deine hinterlegte E-Mail-Adresse gesendet.
- 3. Gib im nächsten Schritt den Code sowie dein neues Passwort ein und klicke auf "Bestätigen".
- 4. Wenn alle Eingaben korrekt sind, ist dein neues Passwort nun gesetzt. Du wirst zum Anmelden-Dialog weitergeleitet und kannst dich dort mit dem neuen Passwort anmelden.

#### HINWEIS:

Solltest du nicht innerhalb weniger Minuten einen Verifizierungscode erhalten, dann prüfe den Spam-Ordner deines E-Mail-Postfachs oder wiederhole den Vorgang.

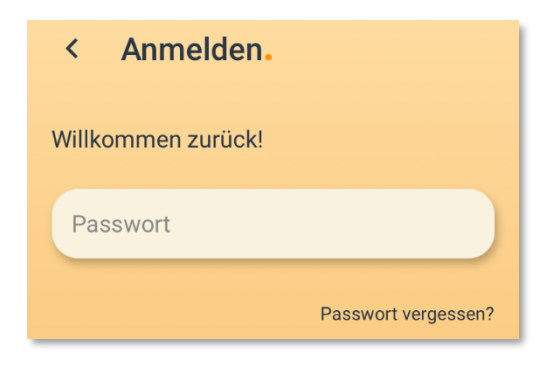

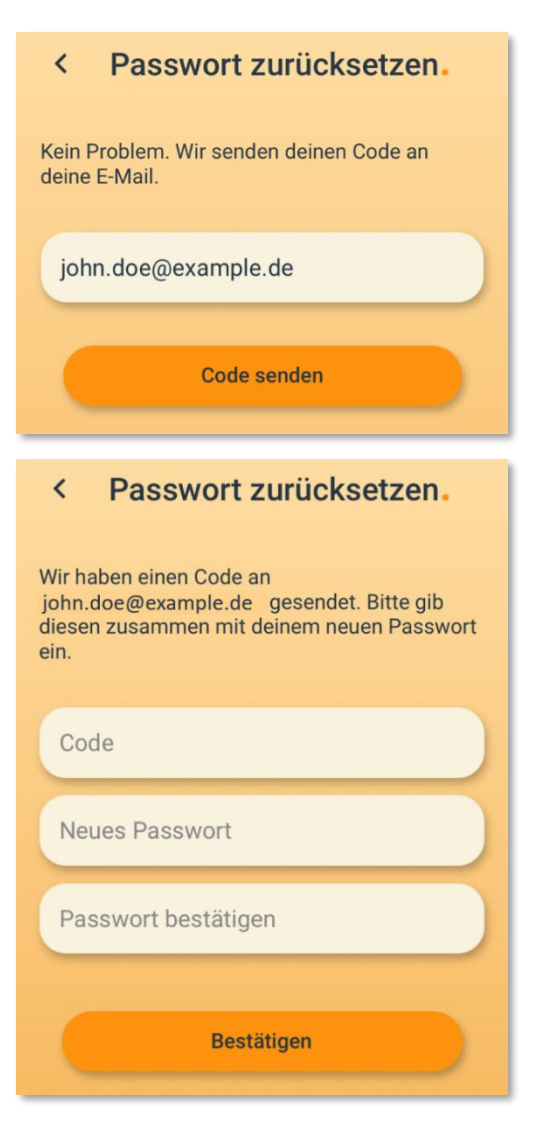

inio one | Bedienungsanleitung | Rev. A

#### Benutzerkonto löschen

#### ACHTUNG:

Diese Operation kann nicht rückgängig gemacht werden!

- 1. Öffne das Menü "Einstellungen" (oben rechts).
- 2. Klicke auf "Profil anzeigen".
- 3. Klicke auf "Konto verwalten".
- 4. Klicke auf "Konto löschen".
- 5. Bestätige mit "Löschen", um das Konto endgültig zu löschen.

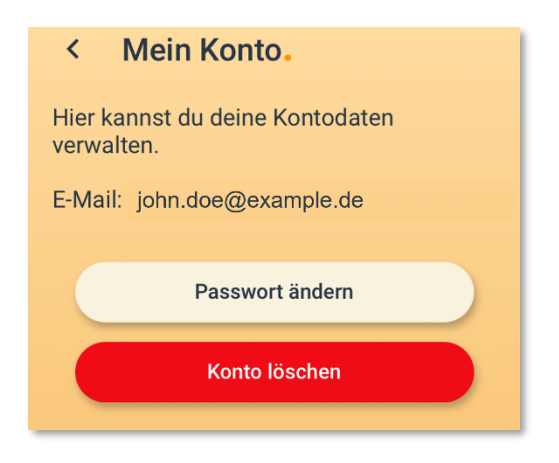

# <span id="page-26-0"></span>inio App – Leuchte einrichten

### Leuchte hinzufügen (Koppel-Modus)

- 1. Schalte die Leuchte ein.
- 2. Aktiviere WLAN und Bluetooth an deinem Smartphone.
- 3. Klicke auf das "+"-Symbol im "Home"-Bildschirm.
- 4. Halte die CONNECT-Taste für mind. 2 Sekunden gedrückt.
- 5. Die Beleuchtung der CONNECT-Taste sollte nun pulsieren.
- 6. Erlaube der inio App einmal den Standort zu verwenden.
- 7. Die Leuchte sollte nach wenigen Sekunden gefunden werden und die CONNECT-Taste erlischt.
- 8. Gib deine WLAN-Zugangsdaten an und klicke auf "Leuchte einrichten". Die Einrichtung kann einige Sekunden dauern.
- 9. Optional: du kannst deine Leuchte umbenennen und ihr einen Raum zuweisen.
- 10. Die Leuchte erscheint nun auf dem "Home"-Bildschirm und kann gesteuert werden.

#### HINWEIS:

Momentan wird die Netzwerkkonfiguration nur über DHCP unterstützt. Damit sich die Leuchte in dein Heimnetzwerk verbinden kann, muss der DHCP-Dienst an deinem WLAN-Router aktiviert sein.

#### HINWEIS:

Der Koppel-Modus ist aus Sicherheitsgründen nur 2 Minuten lang aktiv. Falls die inio App die Leuchte nicht finden kann, überprüfe ob der Koppel-Modus noch aktiv ist.

# inio App – Leuchte einrichten

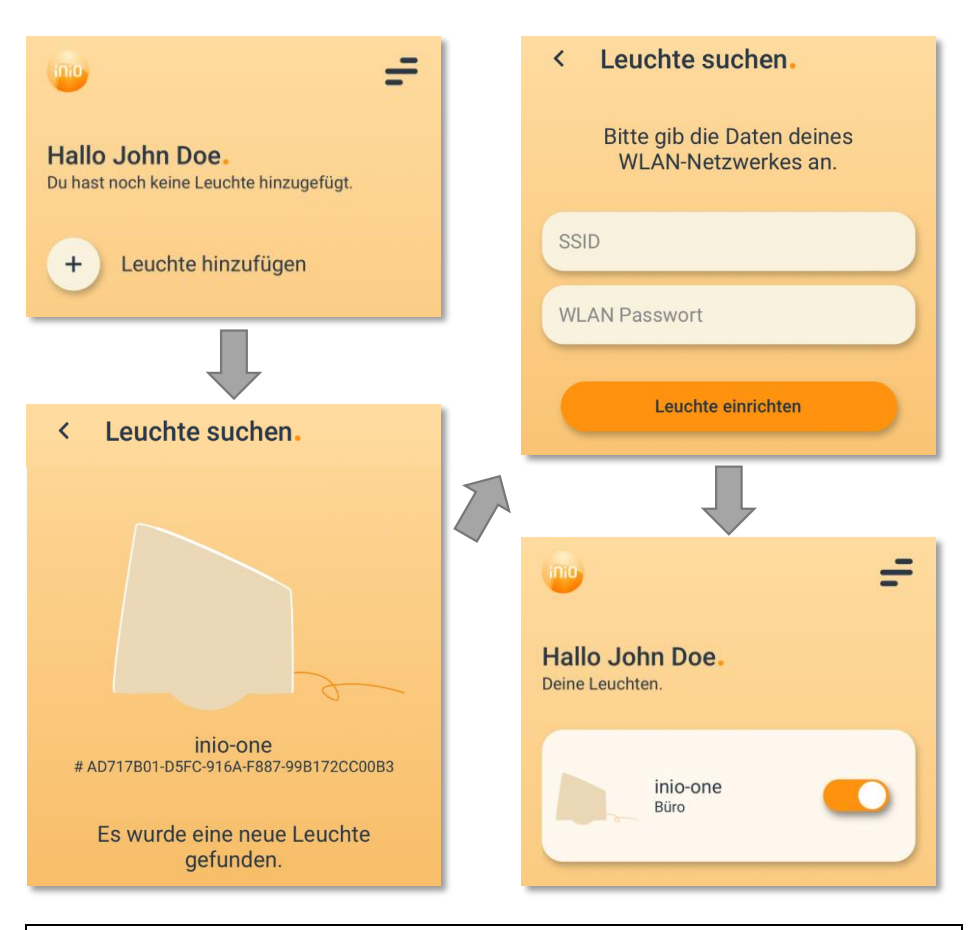

#### HINWEIS:

Aus Gründen der Übersichtlichkeit sind in der Grafik oben nur die wichtigsten Schritte der Koppel-Prozedur dargestellt. Es ist wichtig, dass du den Anweisungen in der inio App folgst!

### <span id="page-28-1"></span><span id="page-28-0"></span>Leuchten-Details

Wenn du auf dem "Home"-Bildschirm eine Leuchte anklickst, kommst du zu den Leuchten-Details. Hier kannst du folgende Einstellungen vornehmen:

- Der Schiebeschalter schaltet die Leuchte an/aus.
- Mit dem "+"-Symbol lassen sich neue Szenarien erstellen.
- Die HCL-Taste, d.h. die große Taste in der Mitte, aktiviert den HCL-Modus (Details siehe ab Seite [33\)](#page-32-0).

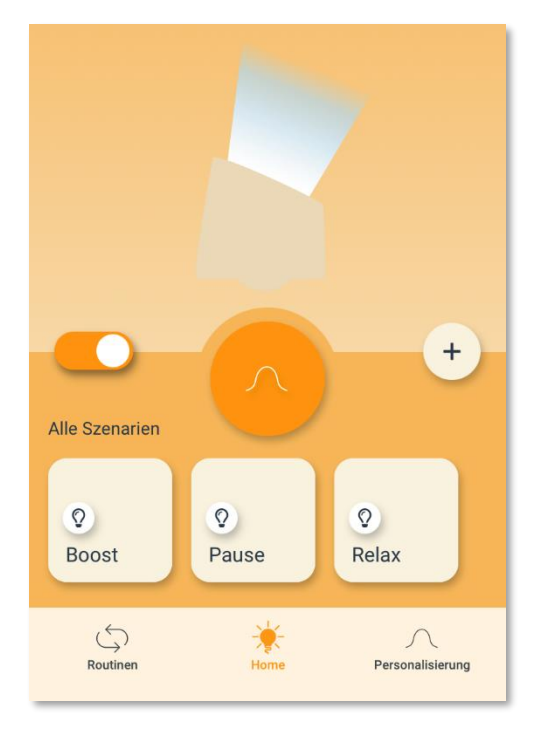

inio one | Bedienungsanleitung | Rev. A

Das "Color Overlay" öffnet sich, wenn du im Bereich um das Leuchte-Symbol mit dem Finger über das Display fährst (siehe unten). Mit dem Color Overlay lassen sich Farbtemperatur und Helligkeitswert einstellen. Sobald du das Display nicht mehr berührst, wird der letzte Wert übernommen und das Color Overlay geschlossen.

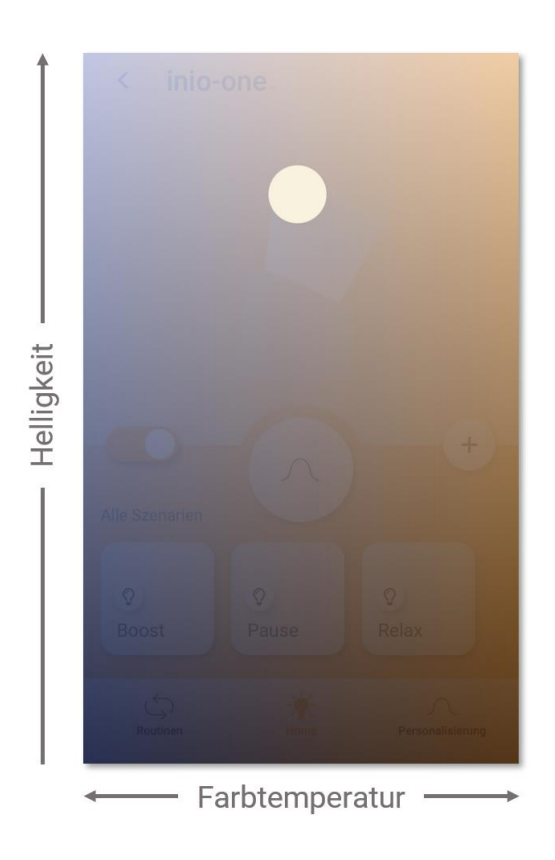

inio one | Bedienungsanleitung | Rev. A

### Leuchte deaktivieren

Du kannst eine Leuchte deaktivieren, wenn du sie temporär nicht steuern möchtest. Diese Funktion ist nützlich, wenn eine Leuchte momentan an einem entfernten Ort und außerhalb der Reichweite des WLANs steht, indem du dich mit deinem Smartphone befindest. Deaktivierte Leuchten erscheinen nicht mehr auf dem "Home"-Bildschirm und die inio App prüft auch nicht automatisch deren Erreichbarkeit.

- 1. Öffne das Menü "Einstellungen" (oben rechts).
- 2. Klicke auf "Leuchten".
- 3. Tippe auf den Haken rechts neben dem Geräteeintrag. Wenn dieser verschwindet, ist die Leuchte deaktiviert. Du kannst sie durch erneutes Tippen wieder aktivieren.

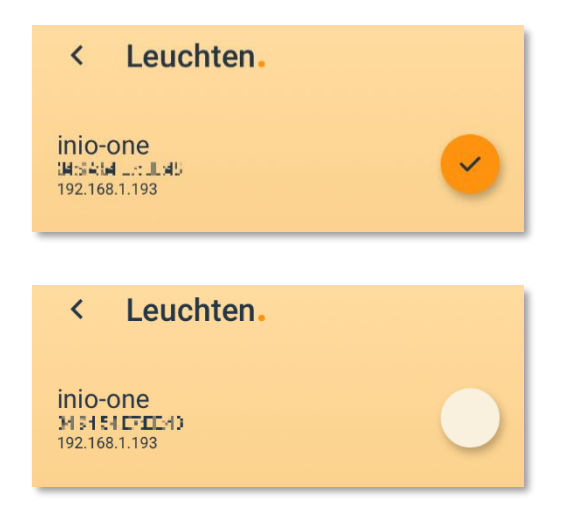

### Leuchte entfernen

- 1. Öffne das Menü "Einstellungen" (oben rechts).
- 2. Klicke auf "Leuchten".
- 3. Wische über den Geräteeintrag von rechts nach links. Es erscheint das Mülltonnensymbol und die Leuchte wird aus der Liste bekannter Geräte entfernt.

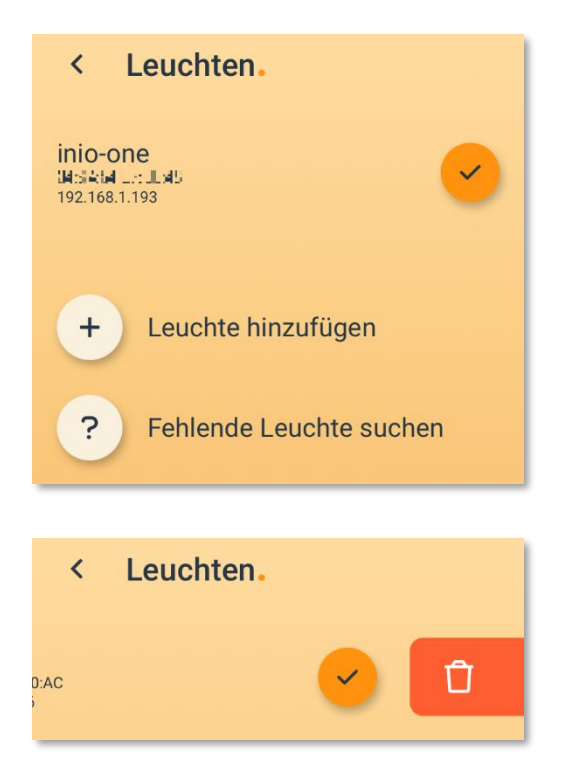

# <span id="page-32-0"></span>inio App – HCL-Modus

### <span id="page-32-1"></span>Chronotyp & MCTQ

Auf dem Bildschirm "Personalisierung" kannst du das Licht deiner Leuchte auf die Bedürfnisse deines Chronotyps anpassen.

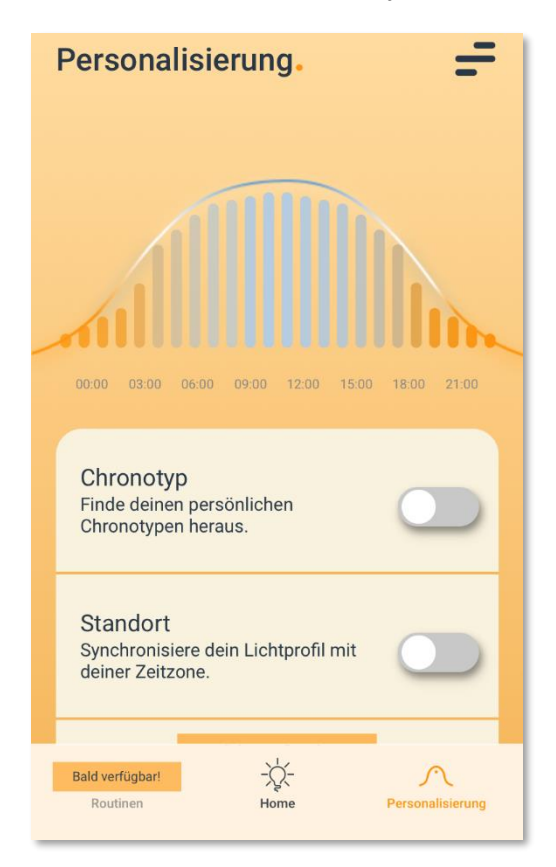

# inio App – HCL-Modus

### Standard HCL-Profil

Wenn du deinen Chronotyp nicht mit dem MCTQ bestimmt hast, dann wendet die Leuchte das unten gezeigte Standard-HCL-Profil an, welches einem typischen Tageslichtverlaufs entspricht.

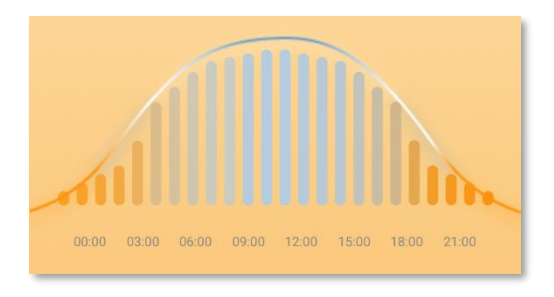

### Persönliches HCL-Profil

Mit dem Klick auf "Chronotyp" kannst du deinen Chronotyp mit Hilfe des Munich Chronotype Questionnaire (MCTQ)-Verfahrens<sup>1)</sup> bestimmen. Nach dem MCTQ-Test verschiebt der Algorithmus der inio App die HCL-Kurve in die Morgen- bzw. Abendstunden, je nachdem ob du eher Frühaufsteher und Langschläfer bist.

Aktiviere dein persönliches HCL-Profil, indem du den Schalter in der Box "Chronotyp" (vgl. Seite [33\)](#page-32-0) aktivierst.

1) nach Prof. Till Roenneberg, Zentrum für Chronobiologie, LMU.

### 35

# inio App – HCL-Modus

#### HCL-Modus starten/beenden

Du kannst den HCL-Modus starten bzw. beenden, indem du den HCL-Knopf in den Leuchten-Details (vgl. Seite [29\)](#page-28-0) klickst. Alternativ kannst du den Modus direkt an der Leuchte durch Tippen er CONNECT-Taste aktivieren. Wenn ein gültiges HCL-

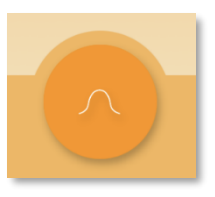

Profil hinterlegt ist, leuchtet die CONNECT-Taste permanent. Wenn kein HLC-Profil hinterlegt ist, blinkt die CONNECT-Taste für 5 Sekunden schnell.

Aktiviere den Schalter "Standort" (siehe Seite [33\)](#page-32-1), um das HCL-Profil mit deiner Zeitzone zu synchronisieren.

#### HINWEIS:

Zur Bestimmung deines Standortes musst du der inio App gestatten, die Standortkoordinaten über Betriebssystem deines Smartphones abzurufen. Dies ist ein einmaliger Vorgang.

#### HINWEIS:

Sobald das HCL-Profil von der inio App an die Leuchte gesendet wurde, behält diese das HCL-Profil, auch wenn die Stromzufuhr unterbrochen wird.

# inio App – HCL-Modus

#### Szenarien

Szenarien sind Lichtkonfigurationen, die du verwenden kannst, wenn du ein ganz bestimmtes Licht erzeugen möchtest. Als Standardszenarien sind "Boost", "Pause" und "Relax" bereits in der inio App angelegt. Diese Szenarien entsprechen den in der Leuchte fest integrierten Betriebsmodi, die auf den Seiten [19](#page-18-0) bis [21](#page-20-0) beschrieben sind.

#### Szenario anlegen

- 1. Klicke auf das "+"-Symbol (vgl. Seite [29\)](#page-28-1).
- 2. Gib dem Szenario eine Bezeichnung.
- 3. Stell mit dem Farbrad sowie dem Slider in der Mitte die gewünschte Farbtemperatur bzw. Helligkeit ein (siehe Seite [37\)](#page-36-0).
- 4. Speichere das Szenario. Es erscheint nun als neue Kachel.

### Szenario starten / editieren / löschen

- Klicke auf die Kachel des Szenarios, um es zu starten
- Klicke lang auf die Kachel des Szenarios, um es zu editieren.
- Im Editiermodus kannst du über das Kontextmenü (drei Punkte oben rechts) das Szenario zurücksetzen, umbenennen oder löschen.

# <span id="page-36-0"></span>inio App – HCL-Modus

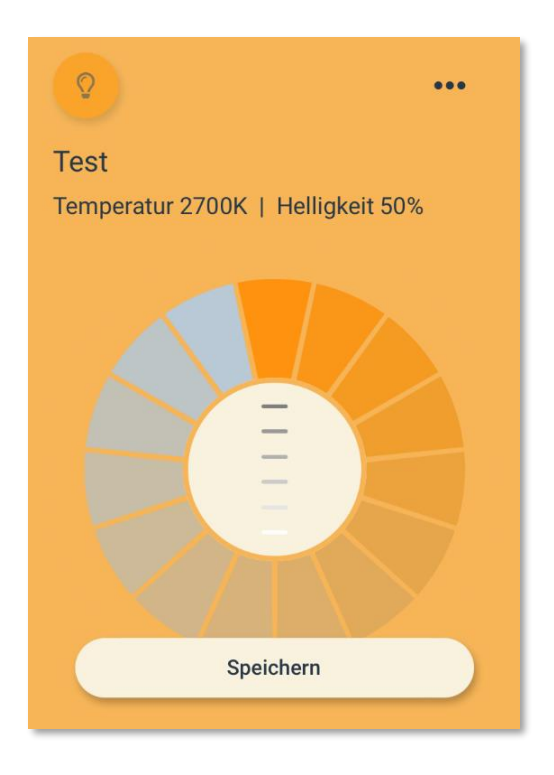

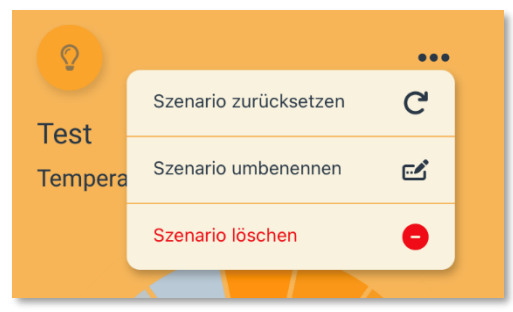

### <span id="page-37-0"></span>AP-Modus

Im Access Point (AP)-Modus kannst du eine WLAN-Direktverbindung zwischen deinem Endgerät und der Leuchte herstellen, um auf das Service Center (siehe Seite [40\)](#page-39-0) zuzugreifen.

#### HINWEIS:

Der AP-Modus ist für den Normalbetrieb nicht relevant, sondern nur für Wartungszwecke (z.B. Firmware Update, Gerät zurücksetzen) vorgesehen.

Der AP-Modus kann aus dem Standby-Modus wie folgt gestartet bzw. gestoppt werden:

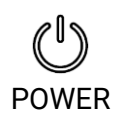

- mind. 8 Sek. berühren, um AP-Modus zu starten
- im AP-Modus: tippen, um AP-Modus zu stoppen

Wenn der AP-Modus aktiv ist, blinkt die POWER-Taste etwa 1x pro Sekunde. Das von der Leuchte ausgesendete WLAN erscheint mit der Kennung (SSID) "inio-one-XXXX". Dabei steht "XXXX" für vier gerätespezifische Zeichen. Nachfolgend ein Beispiel unter Windows 10:

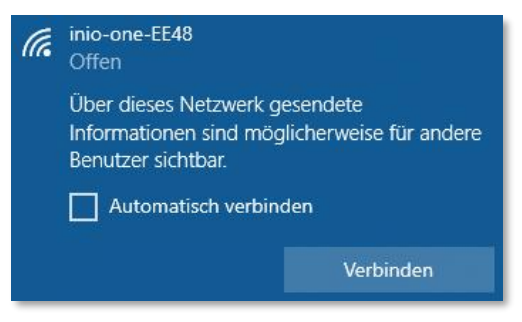

inio one | Bedienungsanleitung | Rev. A

### AP-Modus

#### ACHTUNG:

Aus Sicherheitsgründen ist es ratsam, den AP-Modus nur dann zu aktivieren, wenn er tatsächlich benötigt wird!

#### HINWEIS:

Wenn du im AP-Modus mit dem lokalen WLAN der Leuchte verbunden bist, hast du keinen Internetzugriff.

#### ACHTUNG:

Der AP-Modus wird nicht automatisch beendet, sondern muss vom Benutzer durch Tippen der POWER-Taste explizit deaktiviert werden.

### <span id="page-39-0"></span>Service Center

Das Service Center bezeichnet die in der Leuchte integrierte Web-Oberfläche, mit der du folgende Aktionen ausführen kannst:

- **EXECTE:** Firmware Update (siehe Seite [44\)](#page-43-0)
- Gerät zurücksetzen (siehe Seite [46\)](#page-45-0)

Um auf das Service Center zuzugreifen, musst du die Leuchte zunächst in den AP-Modus versetzen (siehe Seite [38\)](#page-37-0). Danach kannst du mit dem Browser deines Endgeräts über die IP 10.80.80.1 auf das Service Center zugreifen. Du gelangst zur folgenden Willkommen-Seite.

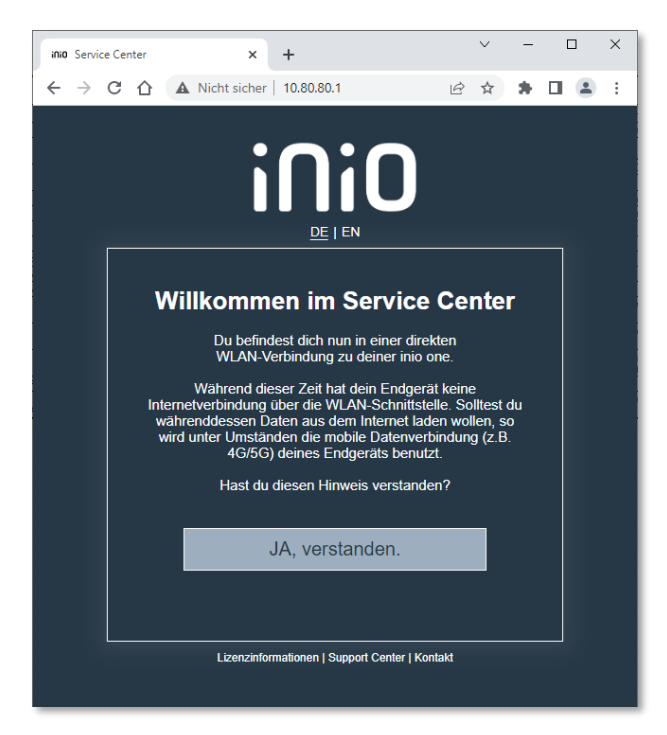

Es gibt zwei Möglichkeiten ein Firmware Update auf deine Leuchte aufzuspielen:

- 1) über die inio App (siehe Seite [42\)](#page-41-0)
- 2) über das Service Center (siehe Seite [44\)](#page-43-1)

Der einfachere und empfohlene Weg ist über die inio App.

#### HINWEIS:

Es wird dringend empfohlen die Leuchte stets mit der neuesten Firmware zu betreiben. Dadurch profitierst du nicht nur von Produktverbesserungen, sondern auch von wichtigen Sicherheitsupdates!

#### ACHTUNG:

Während des Firmware Updates darf weder die Stromzufuhr noch die WLAN-Verbindung zur Leuchte unterbrochen werden!

#### HINWEIS:

Für den Fall, dass das Firmware Update fehlschlägt, wird die Leuchte die bisherige Firmware starten.

### <span id="page-41-0"></span>Update über die inio App

Öffne das Menü "Einstellungen" (oben rechts) und klicke auf "Firmware Update". Es öffnet sich eine Übersicht die dir angezeigt, für welche Leuchte ein Firmware Update zur Verfügung steht.

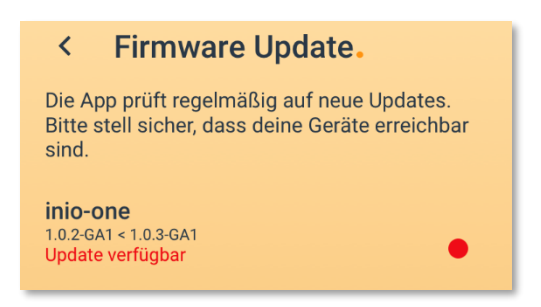

Führe folgende Schritte durch:

- 1. Tippe auf den Geräteeintrag. Dadurch öffnet sich die Ansicht "Info über <Gerätename>" (siehe Seite [43\)](#page-42-0).
- 2. Tippe auf "Aktualisieren zu <Versionsnummer>", um den Updatevorgang zu starten.
- 3. Nun sollte die BOOST-Taste an der Leuchte blinken.
- 4. Bestätige das Update durch Tippen auf die BOOST-Taste.
- 5. Warte etwa eine Minute, bis der Updatevorgang abgeschlossen ist. Die Leuchte startet dann automatisch neu und geht in den Standby-Modus über.
- 6. Nach Abschluss des Updates zeigt die App eine Meldung.

<span id="page-42-0"></span>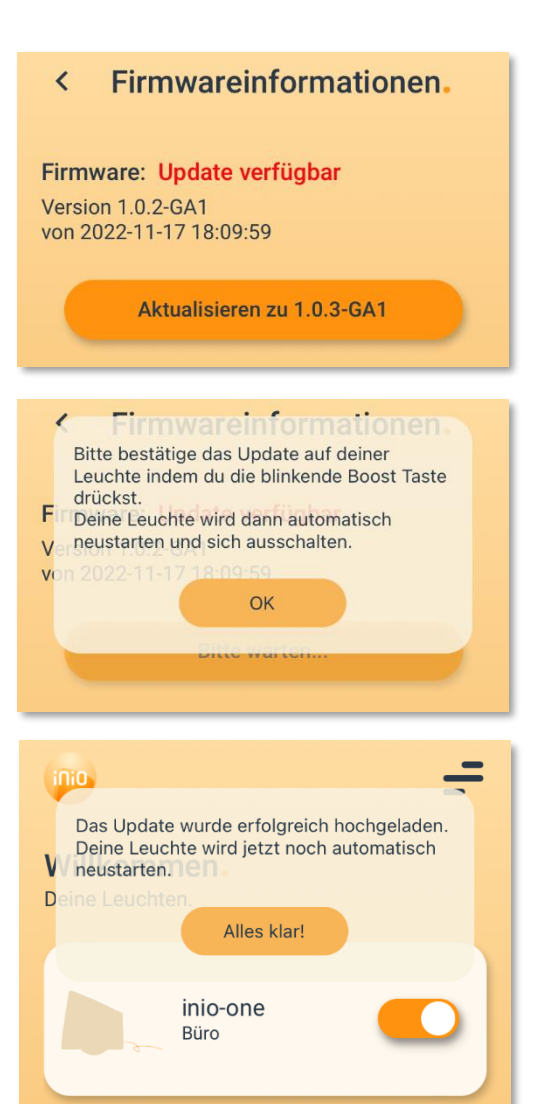

inio one | Bedienungsanleitung | Rev. A

#### <span id="page-43-1"></span><span id="page-43-0"></span>Update über das Service Center

1. Lade die neueste Firmware von der inio Support-Webseite [\(www.inio-light.com/support\)](http://www.inio-light.com/support) auf dein Endgerät. Dort findest du eine ZIP-Datei, die neben der Firmware (application-sig-prod.bin) eine Checksummen-Datei (\*.sha256) sowie die Änderungshistorie (CHANGELOG) enthält. Wichtig ist, dass für das Firmware Update (ab Schritt 3) die Datei mit der Endung \*.bin verwendest.

> application-sig-prod.bin application-sig-prod.bin.sha256 A CHANGELOG.pdf

- 2. Öffne das Service Center (siehe Seite [40\)](#page-39-0).
- 3. Klicke auf die Schaltfläche "Firmware Update" und folge den Anweisungen auf dem Bildschirm (siehe S. [45\)](#page-44-0).

#### HINWEIS:

Das Service Center überprüft nicht automatisch, ob eine neuere Firmware zur Verfügung steht. Du kannst die Version der aktuell installierten Firmware unter "Geräteinformationen" einsehen (siehe unten).

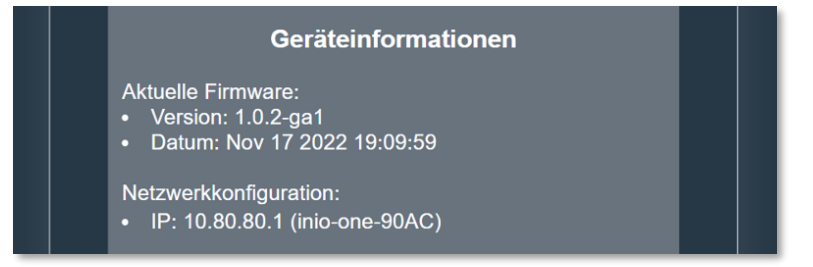

<span id="page-44-0"></span>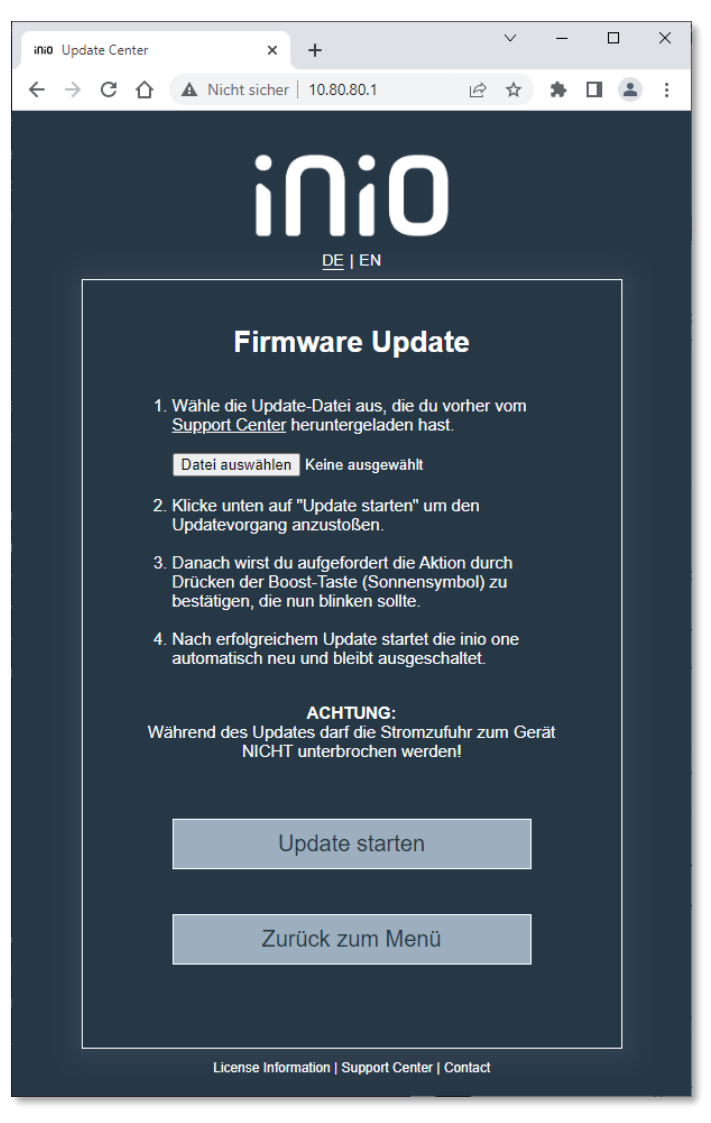

inio one | Bedienungsanleitung | Rev. A

# <span id="page-45-0"></span>Gerät zurücksetzen

Du kannst die auf dem Gerät gespeicherten Einstellungen, d.h. die Netzwerkkonfiguration sowie die persönlichen HCL-Szenarien, löschen.

#### ACHTUNG:

Die Operation "Gerät zurücksetzen" ist nicht umkehrbar!

Führe folgende Schritte durch:

- 1. Öffne das Service Center (siehe Seite [40\)](#page-39-0).
- 2. Klicke im Hauptmenü auf "Gerät zurücksetzen".
- 3. Folge den Anweisungen auf dem Bildschirm (siehe unten).

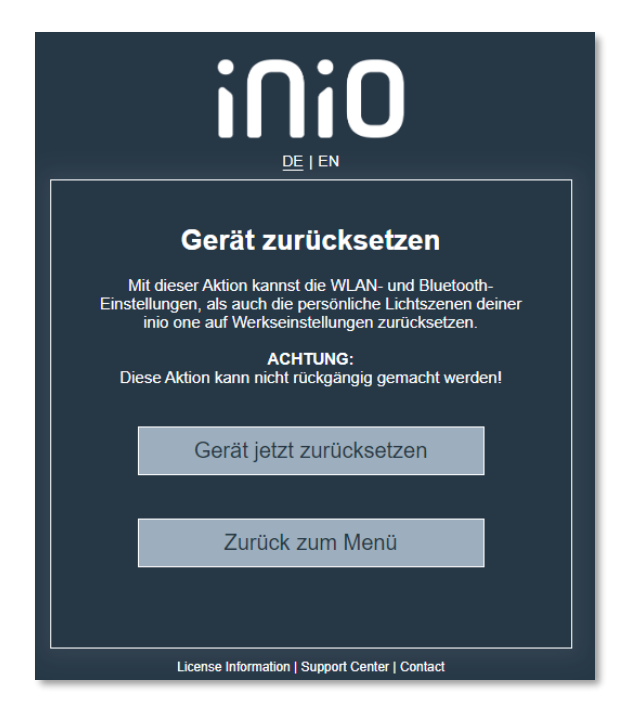

# Fehlerzustände

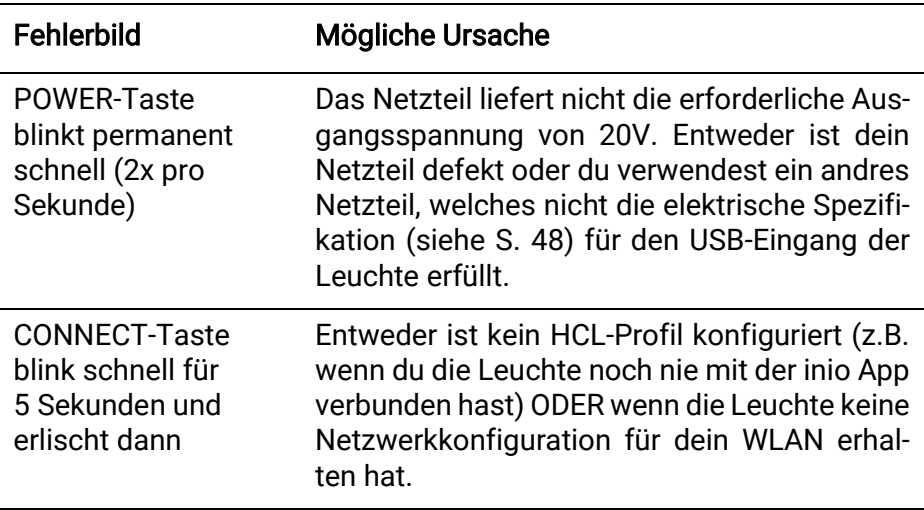

# <span id="page-47-0"></span>Technische Daten

### Leuchte

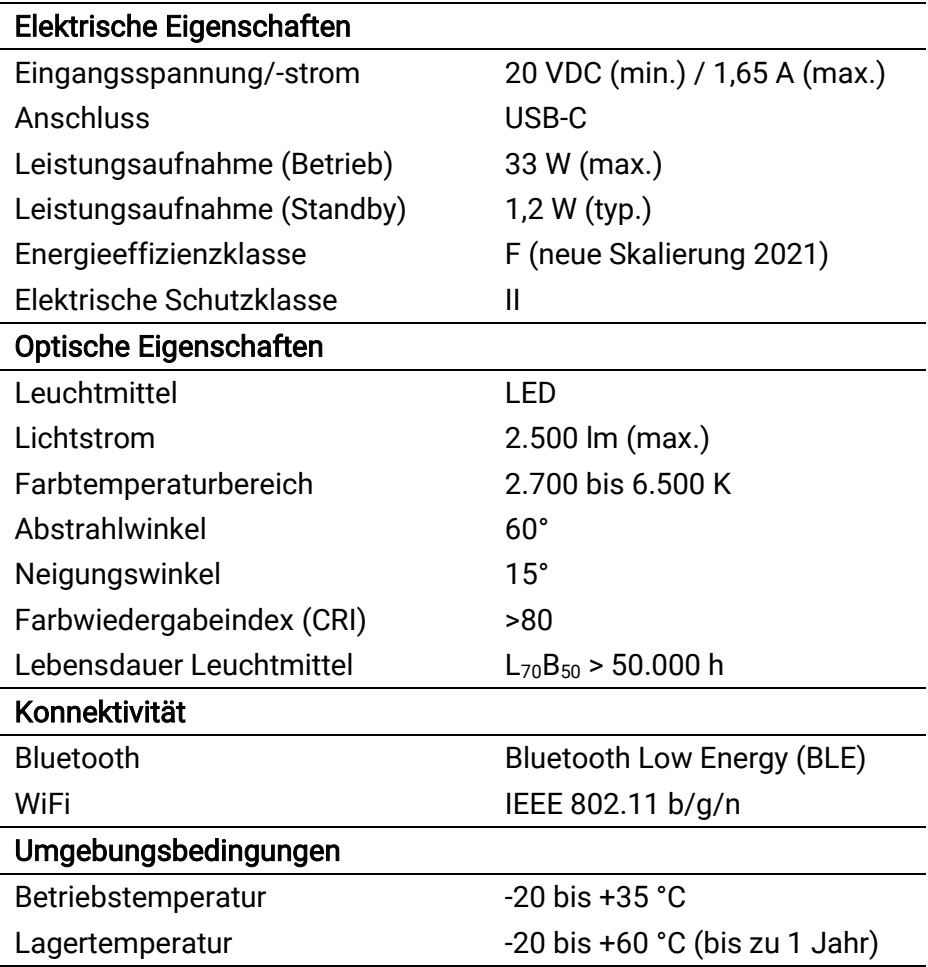

# Technische Daten

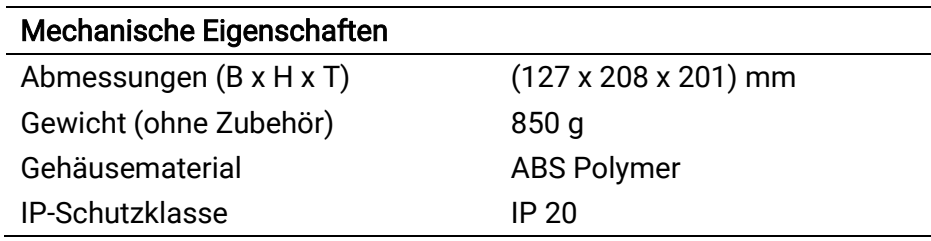

#### Netzteil

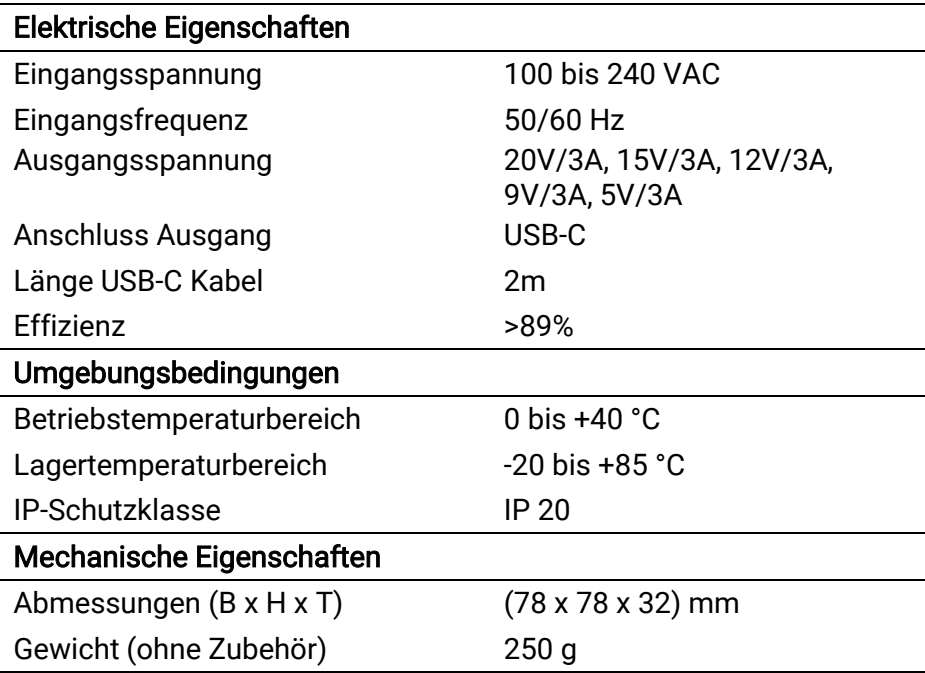

50

# Rechtliche Hinweise

### Gewährleistung

Regelungen zur Gewährleistung für dieses Produkt kannst du in unseren allgemeinen Geschäftsbedingungen (AGB) unter folgendem Link einsehen:<https://inio-light.com/policies/terms-of-service>

### CE-Konformität

Dieses Produkt wurde gemäß den Vorgaben der Europäischen Kommission ausgelegt und erfüllt harmonisierte Standards, die aus der EU-Konformitätserklärung Produkt hervorgehen, welche du unter dem folgenden Link abrufen kannst: [www.inio-light.com/legal](http://www.inio-light.com/legal)

### Elektrische Sicherheit

Dieses Produkt ist zweifach schutzisoliert. Es darf nur in trockenen Innenräumen verwendet werden.

### Energieeffizienz und EPREL

Dieses Produkt enthält eine Lichtquelle der Energieeffizienzklasse F. Die Lichtquelle kann nur durch den Hersteller getauscht werden.

Das Produkt ist in der Europäischen Produktdatenbank für Energieverbrauchskennzeichnung (EPREL) registriert: [https://eprel.ec.europa.eu](https://eprel.ec.europa.eu/)

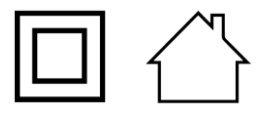

 $\epsilon$ 

# Rechtliche Hinweise

### Gefährliche Stoffe & chemische Substanzen

Dieses Produkt ist frei von gefährlichen bzw. registrierungspflichtigen Stoffen gemäß den EU-Direktiven RoHS (2011/65/EU) und REACH (1907/2006).

### Recycling

Gemäß der EU-Direktive 2012/19/EU weißen wir darauf hin, dass das Produkt nebst dem mitgelieferten Zubehör nicht in den Hausmüll entsorgt werden darf!

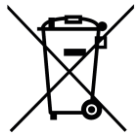

Du kannst das Gerät bei einschlägigen Sammelstellen abgeben, beispielsweise im Wertstoffhöfen, diversen Supermärkten, usw.

Für das systematische Recycling von Elektroaltgeräten sind wir bei der Stiftung Elektro-Altgeräte Register (EAR) unter der folgenden Nummer registriert: WEEE-Reg.-Nr. DE 93598615

Die Verpackung des Produkts wurde klimaneutral ausgelegt. Wir unterstützen damit ein zertifiziertes Klimaschutzprojekt von ClimatePartner.com unter der Tracking ID 13047-2209-1001. Details sind über folgenden Link einsehbar:

[www.climatepartner.com/13047-2209-1001](http://www.climatepartner.com/13047-2209-1001)

# Rechtliche Hinweise

### **Datenschutz**

Die Sicherheit von personenbezogenen Daten ist uns ein äußerst wichtiges Anliegen. Die Verarbeitung von personenbezogenen Daten erfolgt im Einklang mit den gesetzlichen Bestimmungen gemäß der Datenschutzgrundverordnung (DSGVO). Detaillierte Informationen zum Datenschutz für unsere Produkte kannst du unter folgendem Link einsehen:<https://inio-light.com/policies/privacy-policy>

### Open Source Software

Die Software als auch die Firmware dieses Produkts enthält quelloffene und frei zugänglichen Software, sogenannte Open Source Software (OSS), die von Dritten entwickelt wurde.

Wir respektieren in jeder Hinsicht das geistige Eigentum vom Dritten und weisen hiermit ausdrücklich darauf hin, dass die Verwendung von OSS in diesem Produkt gewissen Lizenzbestimmungen unterliegt, die von den jeweiligen Urhebern bzw. Autoren erlassen wurden.

Die in diesem Produkt integrierten OSS-Komponenten, deren Bezugsquellen, zugehörige Lizenz- und Nutzungsbestimmungen, sowie entsprechende Urheberrechtsvermerke kannst du entweder in der Fußzeile des Service Center (siehe z.B. Seite [40\)](#page-39-0) unter "Lizenzinformationen" oder über die inio App unter dem Menüpunkt "Einstellungen > Über > Firmware-Lizenzen" bzw. "App-Lizenzen" einsehen. Bei Fragen zu OSS kannst du uns gerne eine Nachricht schreiben an:

[oss@inio-light.com](mailto:oss@inio-light.com)

# Herstellerangaben

inio ist eine eingetragene Marke der New Ventures GmbH.

#### Hersteller Kontakt

New Ventures GmbH Reichenberger Str. 17 95111 Rehau DEUTSCHLAND

Telefon: +49 (0)9283 / 77 1300 E-Mail: [hello@inio-light.com](mailto:hello@inio-light.com) Web: [www.inio-light.com](http://www.inio-light.com/)

#### Kundensupport

Wir haben größtes Interesse unsere Produkte und Dienstleistungen kontinuierlich zu verbessern. Bei Fragen oder Problemen kannst du dich an unseren Support wenden:

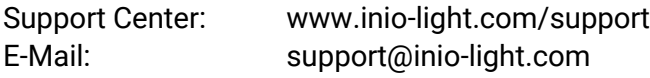

### Folge uns

Abonniere unseren inio Newsletter und folge uns auf Social Media, um so über unsere neusten Produktupdates, Produktentwicklungen, Anleitungen, sowie weiterführende Informationen rund um das Thema Human Centric Lighting informiert zu bleiben.

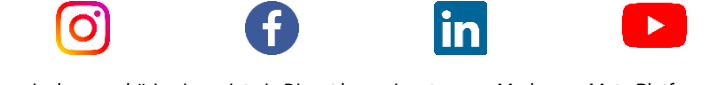

Instagram sowie das zugehörige Logo ist ein Dienst bzw. eingetragene Marke von Meta Platforms Inc. Facebook sowie das zugehörige Logo ist ein Dienst bzw. eingetragene Marke von Meta Platforms Inc. LinkedIn sowis das zugehörige Logo ist ein Dienst bzw. eingetragene Marke von LinkedIn Inc. Youtube sowie das zugehörige Logo ist ein Dienst bzw. eingetragene Marke von YouTube, LLC.

# Urheberrechtshinweis

#### HINWEIS:

Dieses Dokument, sowie die darin beschriebene Software bzw. Firmware, darf nicht ohne die ausdrückliche Genehmigung der New Ventures GmbH vervielfältigt, übersetzt, oder anderweitig verarbeitet werden, weder als Ganzes noch in Teilen.

© 2022 New Ventures GmbH